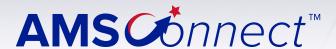

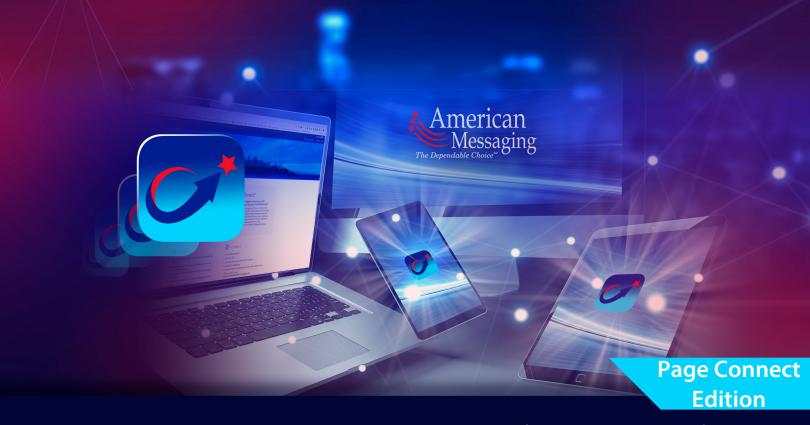

# AMSConnect<sup>™</sup> Android Quick Start Guide

Get up and running with AMSConnect™. All essential features covered in an easy to follow graphical guide.

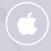

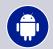

Last updated: June 2023

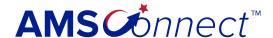

- Table of Contents: Page Connect Edition
  - 1. Logging In
- Cell Phone Verification (One-time password, OTP)
- 3. Enable Push Notifications
- 4. Edit Profile:
  - A. Changing Your Personal Settings
  - **B. Notification Settings**
  - C. Security Settings
- 5. Reading A Message
- 6. Service Teams
  - A. Scheduling
- 7. Status/Coverage
- 8. Archive Messages

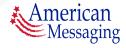

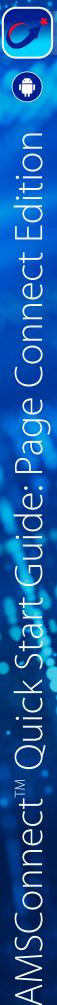

#### 1. Logging In

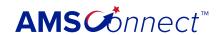

Message from General Hospital
Demo about AMSConnect\* Mexic

AMSConnect Support PADAM
TO THE PATENTIAL AMSCONNECT\* Mexic

Dear Susan,
General Hospital Demo has approved you to use
AMS Connect, a HIPAA compliant application for
critical and secure messaging. If you are a pager
user, your messages will also arrive in the app for
convenience and redundancy!

Note: for the best experience, please view this
email in your mobile device.

To confirm your email address and activate your
account, click the link below:

https://activateamsconnectapp.com/7Alp/SmflpSi.

Please "Allow" audio and push notifications when
prompted!

For support, please contact us by emailing
support@amsconnectapp.com.

Thank you for using AMSConnect

A Reply A Reply all A Forward

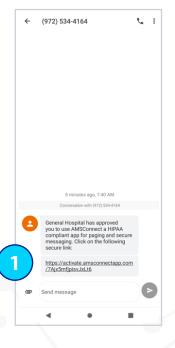

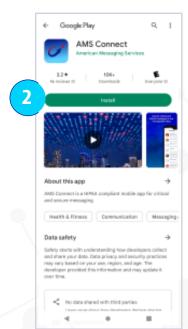

- 1. You will receive an email &/or SMS text with a magic link. If you tap the link from your mobile device, you will be directed to the Google Play Store to download and install the app.
- If the app was previously installed on your device, you will be directed to the set password screen (continue to the next page).

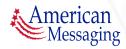

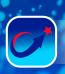

## 1. Logging In (cont.)

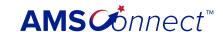

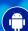

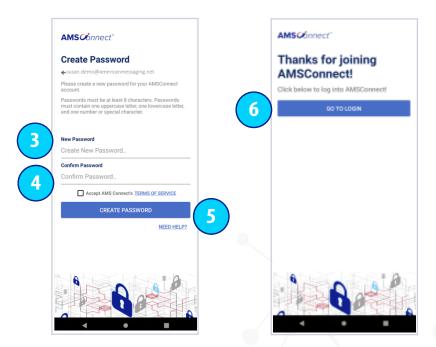

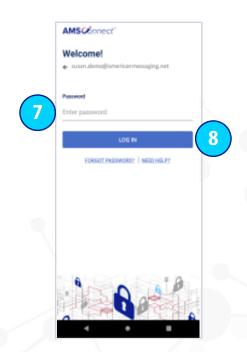

- 3. You will be prompted to set a new password.
- 4. Re-type your new password to confirm and tap the check box to Accept AMS Connects Terms of Service.
- Click Create Password.
- 6. Once your password is set, you will receive the Thanks for joining AMSConnect message, click Go To Login.
- 7. You are ready to log in to the application, enter your password.
- 8. Click the Log In button.

Please note: if you do not have security settings set up on your device, the application will request a 4 digit pin to be entered prior to use for security purposes

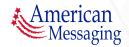

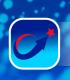

#### 2. Cell Phone Verification (OTP)

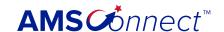

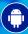

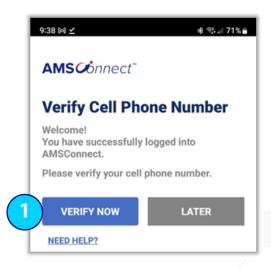

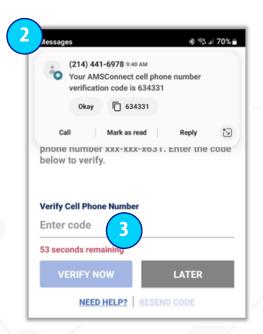

After logging in, you will see the Verify Cell Phone Number screen:

- 1. Select "Verify Now". If you choose to select "Later" you will need to "Verify" on your next login attempt.
- 2. You will receive a SMS text message with the verification code.
- 3. Enter the code from your text message (you have 60 seconds to enter the code). You have successfully verified your cell phone.

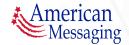

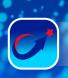

#### 3. Enable Push Notifications

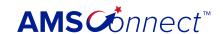

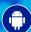

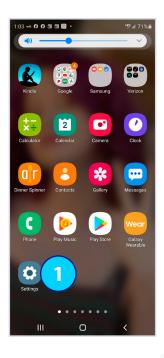

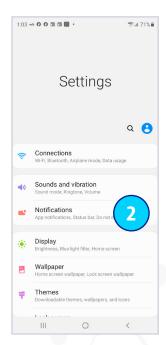

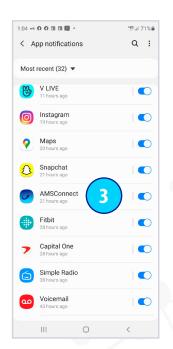

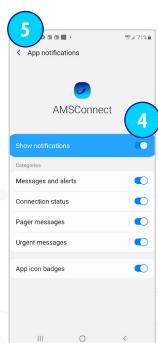

- 1. Tap the Settings Application.
- Scroll down and tap on the Notifications field.
- Scroll down and tap on AMSConnect.
- 4. Make sure all Notification Center Options are toggled to the right and blue.
- 5. Tap the Notifications on the top left when complete to return to your Settings Screen.

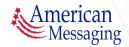

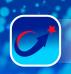

#### 4. Edit Your Profile

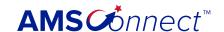

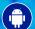

#### A. CHANGING YOUR PERSONAL SETTINGS

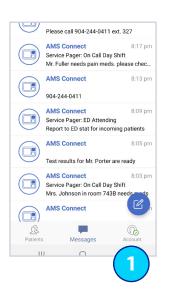

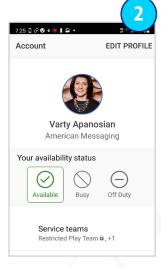

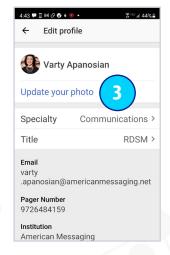

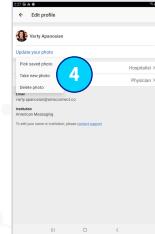

- 1. Tap the Account icon.
- 2. Tap Edit Profile.
- 3. From here you can Update Your Photo. You can also Update your Specialty and your Title.
- 4. If you tap Update Your Photo, you can either:
  - i) Pick saved photo (browse photos from your library)
  - Take new photo (which brings up your camera)
  - iii) Delete photo (which deletes current photo)

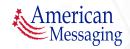

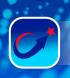

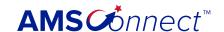

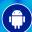

#### A. CHANGING YOUR PERSONAL SETTINGS (CTD.)

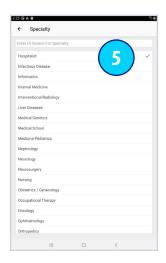

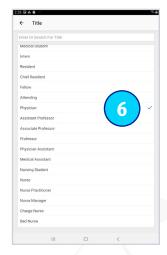

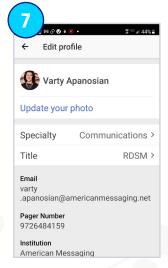

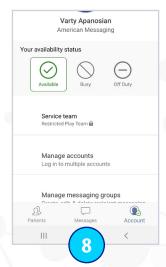

- 5. Tap on your Specialty (e.g., Emergency Medicine) you will be brought to a list where you can change your Specialty, or you can free form type.
- 6. Tap on Title (e.g., Physician) you will be brought to a list where you can change your Title, or you can free form type.
- 7. Tap on the back arrow to return to the Edit Profile page.
- 8. To return to your Inbox, tap on Messages.

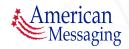

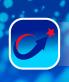

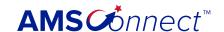

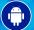

#### **B. NOTIFICATION SETTINGS**

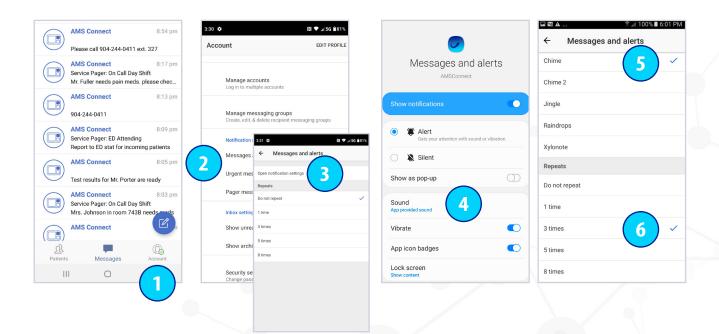

- 1. Tap the Account icon.
- 2. There are three different types of messages, tap on each to customize the sound:
  - Messages & Alerts Peer to Peer messages
  - Urgent Messages Urgent Peer to Peer messages
  - iii) Pager Messages Pager Integration critical messages
- 3. Tap on Open notification settings (If applicable to your version).
- Tap on Sound.
- 5. Tap on the preferred sound field from menu (then click ok if applicable).
- 6. Select the customizable repeat (reminder) notification. Please note that repeat notifications are 90 seconds apart.

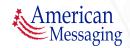

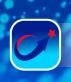

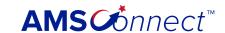

#### C. SECURITY SETTINGS

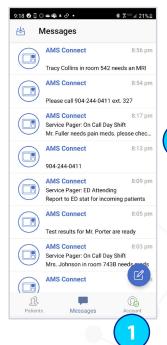

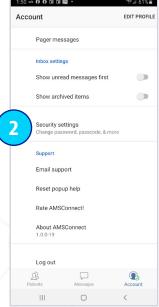

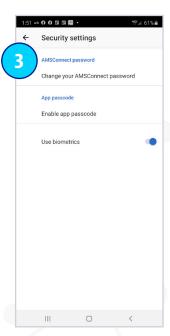

- 1. Tap the Account icon.
- 2. Scroll down and tap Security Settings.
- 3. Your options are:
  - Change your AMSConnect Password
  - Enable App Passcode, or
  - iii) Use Biometrics

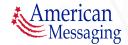

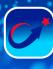

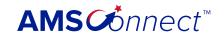

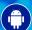

#### C. SECURITY SETTINGS (CTD.)

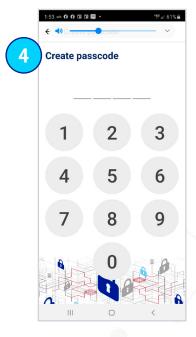

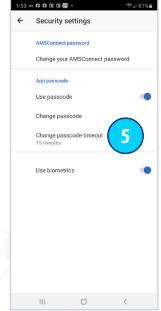

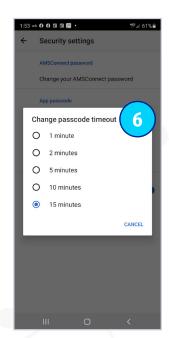

Hint: Please note if you select Enable App Passcode, you will need to input this PIN each time you go into the app. This is required only if you do not have a PIN lock on your device.

- 4. Select a 4 digit pin, then confirm the same 4 digit pin.
- 5. Options to change passcode timeout.
- 6. Select desired passcode timeout.

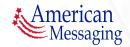

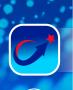

## 5. Reading a Message

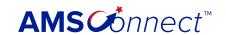

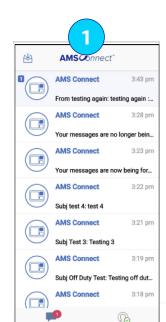

 $\bigcirc$ 

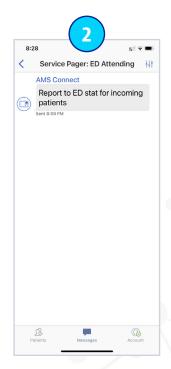

- 1. Tap on a message thread to read it. Here is an example of an inbox showing individual pages and pages to Service Teams.
- 2. Here is an example of a critical message to the ED Attending Service Team Pager.

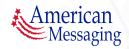

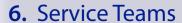

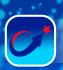

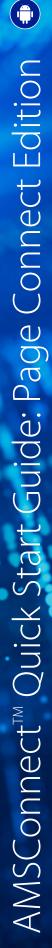

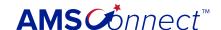

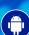

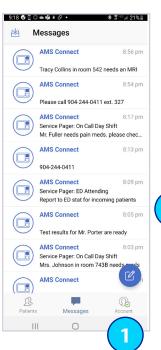

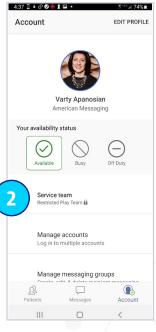

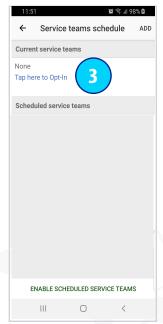

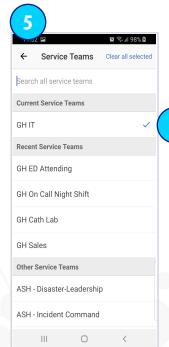

- 1. Tap the Account icon.
- 2. Tap select Service Teams.
- 3. Tap here to Opt-In. Hint: Search for a Service by typing in the search bar.
- 4. Select the correct ServiceTeams from the list to Opt-In. Selected Service Teams will appear under CURRENT SERVICE TEAMS.
- 5. Tap Back to return to the previous screen to Opt-In to additional Service Teams or to add a schedule to your Service Team.

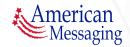

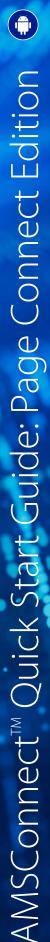

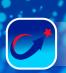

## 6. Service Teams (ctd.)

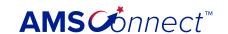

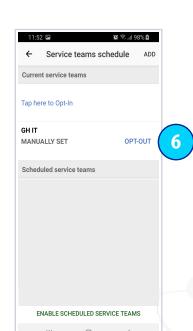

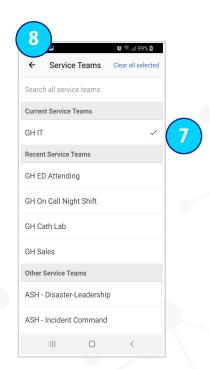

- 6. To remove yourself from a Service Team, tap Opt-Out next to the team name.
- 7. Tap on the check mark to de-select the Service Team to Opt-Out.
- 8. Select the back arrow to return to the previous page.

To Opt-Out of additional teams, repeat steps 6 & 7 for each team.

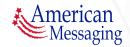

### 6. Service Teams

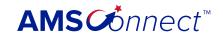

#### A. SCHEDULING SERVICE TEAMS

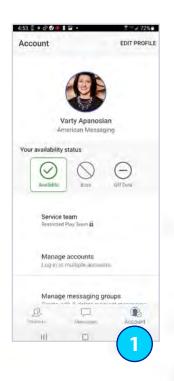

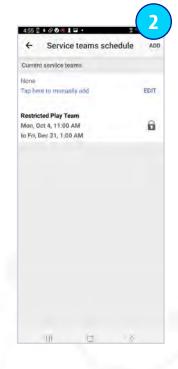

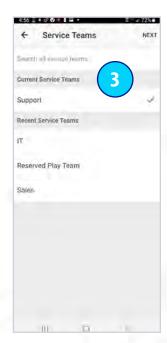

- 1. Tap the Account icon and click on Service Teams.
- 2. Tap ADD.
- 3. Search or select the appropriate Service Team you wish to schedule and click NEXT.

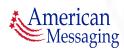

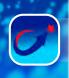

### 6. Service Teams (ctd.)

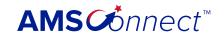

#### A. SCHEDULING SERVICE TEAMS (CTD.)

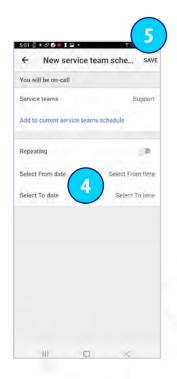

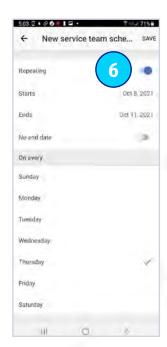

- 4. To schedule a Service Team for a specific date and time period, select and set From: date/time and To: date/time. (To manually add to current Service Team tap manually Add to Current Service Teams Schedule.)
- 5. Tap Save.
- 6. For a repeating schedule be sure to toggle the Repeating switch to the On position and follow the same instructions.

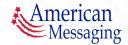

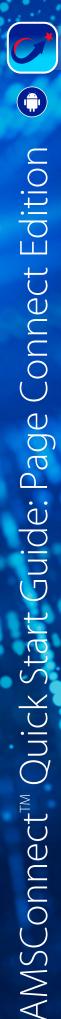

#### 7. Status/Coverage

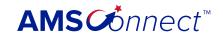

#### Please call 904-244-0411 ext. 327 AMS Connect Service Pager: On Call Day Shift Mr. Fuller needs pain meds. please chec.. **AMS Connect** 904-244-0411 **AMS Connect** 8:09 pm Service Pager: ED Attending Report to ED stat for incoming patients **AMS Connect** Test results for Mr. Porter are ready **AMS Connect** Service Pager: On Call Day Shift Mrs. Johnson in room 743B needs **AMS Connect** Patients Messages 0

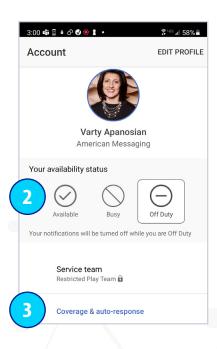

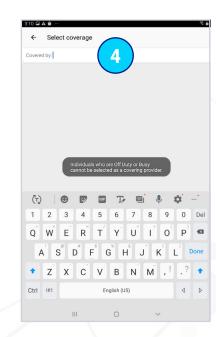

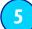

- 1. Tap on the Account icon to see your Availability Status; Available, Busy or Off-Duty.
- 2. Tap on the correct status button; Available, Busy, Off-Duty.
- 3. After selecting Busy or Off-Duty, tap on Select Coverage to identify who is covering for you.
- 4. Start to type the covering user's name. Tap the user's name as it comes up.
- 5. After you select coverage, tap on blue Done button in the keyboard to return to the Account page.

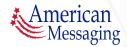

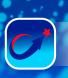

## 7. Status/Coverage (ctd.)

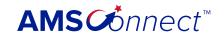

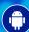

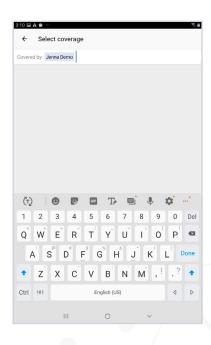

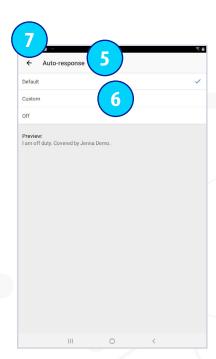

- 5. Tap Auto-Response to set an away message while you are Busy or Off-Duty.
- 6a. Select Default to set a default Auto-response that states who is covering for you.
- 6b. Select Custom to set a custom Auto-response and type in your response.
- 6c. Select Off for no Auto-response.
- 7. Tap on the back arrow to go back to the Account page.

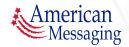

## 8. Archive Messages

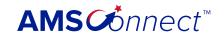

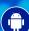

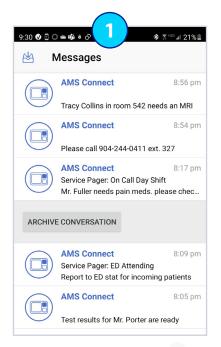

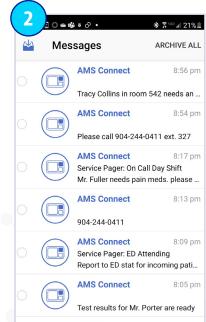

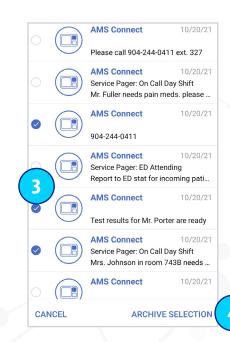

- 1. To Archive an individual message: Swipe to the left or right on the conversation and tap Archive Conversation.
- 2. To Archive multiple messages: Tap the inbox icon.
- 3. Tap the circle next to the message(s) to be archived.
- 4. Tap Archive Selection.

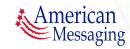

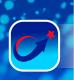

## 8. Archive Messages (ctd.)

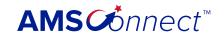

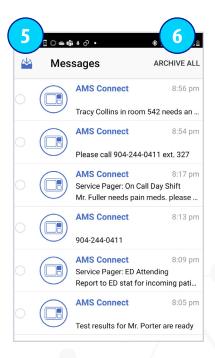

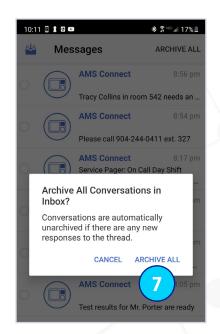

- 5. To Archive All Messages: Tap the Inbox icon.
- 6. Tap Archive All.
- 7. Tap Archive All if you are sure you would like to Archive All your messages.

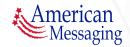

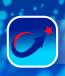

### 8. Archive Messages (ctd.)

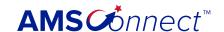

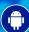

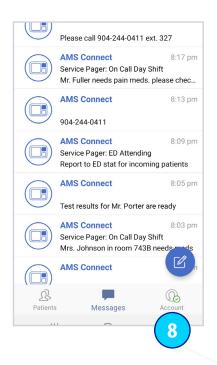

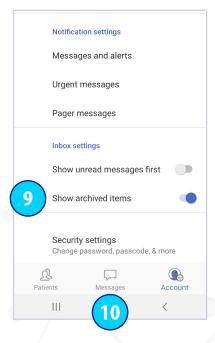

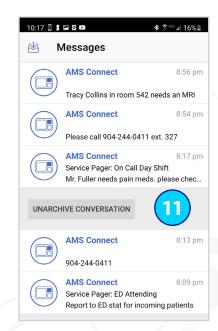

- To see previously archived items, tap the Account icon.
- 9. Scroll down and toggle the Show Archived Items switch to the right.
- 10. Tap the Messages icon to return to your inbox.
- 11. Swipe left or right on the conversation you would like to un-archive in the conversation list. Tap the gray Unarchive box. That conversation is no longer archived and returns to your inbox.

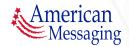